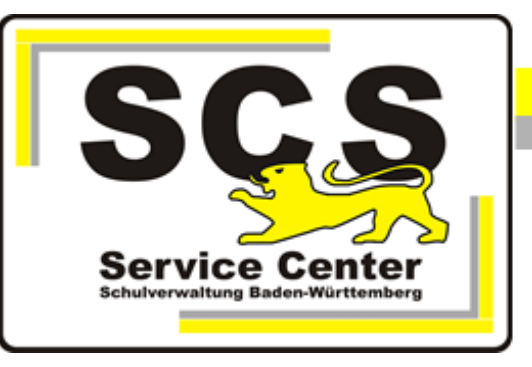

# **ASV-BW**

# **Installation und Administration School-Version**

### **Kontaktdaten SCS:**

Telefon: 0711 89246-1 E-Mail [sc@schule.bwl.de](mailto:sc@schule.bwl.de)

### **Weitere Informationsquellen:**

Im Intranet Im Internet <http://kvintra.kultus.bwl.de/wdb> www.asv-bw.de

# **Inhaltsverzeichnis**

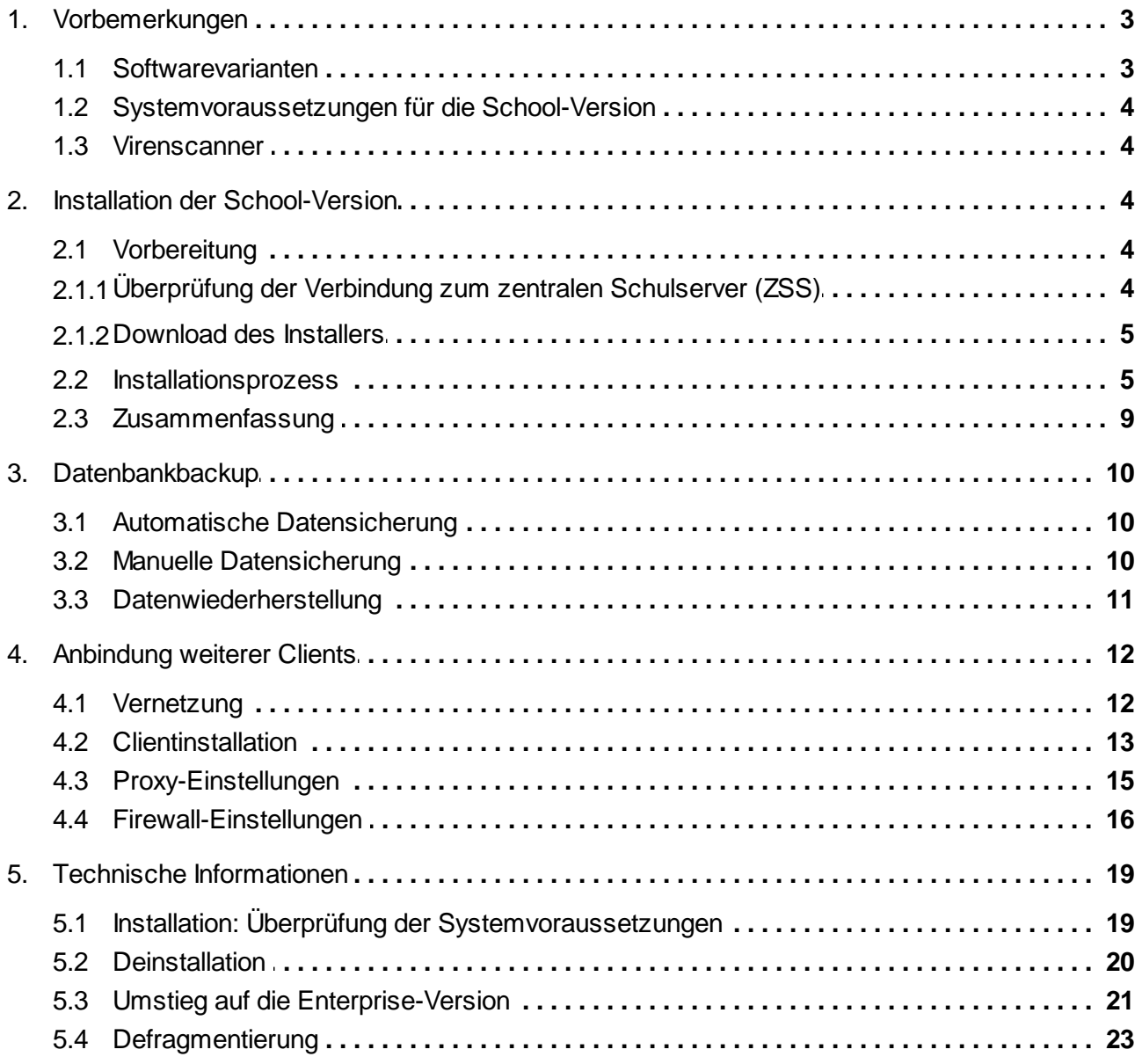

#### <span id="page-2-0"></span>**1. Vorbemerkungen**

Die Amtliche Schulverwaltung Baden-Württemberg (ASV-BW) ist ein Schulmanagementsystem mit Anbindung an die Amtlichen Schuldaten Baden-Württemberg (ASD-BW). Die landeseinheitliche Verwaltungssoftware wird für alle Schularten kostenfrei zur Verfügung gestellt.

Mit ASV-BW wird die Schüler- und Lehrerverwaltung organisiert, es werden diverse Listen und Formulare sowie die amtlich vorgegebenen Zeugnisvorlagen zentral bereitgestellt.

Die Notenerfassung Online (NEO) bietet die Möglichkeit, Noten und verbale Beurteilungen online, z. B. von zu Hause aus, datenschutzrechtlich abgesichert einzugeben.

Wichtige Hinweise:

Für jede Dienststelle darf nur eine produktive Datenbank angelegt werden. Die Statistikabgabe muss die Daten der gesamten Dienststelle liefern. Für die Arbeit an mehreren Arbeitsplätzen, z.B. Hauptstelle / Außenstelle oder Schulzweigen muss auf die gleiche Datenbank zugegriffen werden.

Die Nutzung von UPM (Unterrichts- und Personalmanagement) für Gymnasien ist mit der School-Version nicht möglich. Bitte verwenden Sie dafür die Enterprise-Version.

#### <span id="page-2-1"></span>**1.1 Softwarevarianten**

ASV-BW gibt es in zwei verschiedenen Varianten:

#### **a) Enterprise-Version**

Diese Version ist seit 2015 an den Schulen im Einsatz. Die Enterprise-Version ist für alle Schulen jedweder Größenordnung geeignet. Sie zeichnet sich durch Anpassungsmöglichkeiten an die örtlichen Gegebenheiten aus, was allerdings einen etwas höheren Aufwand bei der Installation bedeutet.

Zur Enterprise-Version gehören das Datenbanksystem PostgreSQL, der ASV-BW-Server und eine beliebige Anzahl ASV-BW-Clients. Diese Komponenten werden einzeln und nacheinander installiert. Dabei werden in der Regel das Datenbanksystem und der ASV-BW-Server auf einer dezidierten Servermaschine eingerichtet. Die Rechner mit den ASV-BW-Clients werden über Netzwerkverbindungen an die Servermaschine angeschlossen.

#### **b) School-Version (One-Klick-Installation)**

Im Funktionsumfang und in der Handhabung der fertig installierten Software sind die School-Version und die Enterprise-Version absolut identisch. Der Unterschied besteht in einer deutlich vereinfachten Installation mit standardisierten Parametern, die allerdings Einschränkungen im Einsatzbereich dieser Version mit sich bringt.

Die School-Version ist geeignet für den Einsatz an kleineren Schulen, die nur einen einzigen Rechner mit ASV-BW betreiben wollen. Sie kann aber durch die Anbindung von bis zu vier gleichzeitig genutzten weiteren Clients auch für den Einsatz an Schulen mit bis zu 500 Schülern erweitert werden. In diesem Fall fungiert der erste Rechner als Servermaschine.

Wird der Installationsprozess angestoßen, werden zunächst automatisiert die Systemvoraussetzungen überprüft. Anschließend erfolgt die Installation mit standardisierten Parametern direkt auf Laufwerk C. Es werden der ASV-BW-Server mit einer eingebetteten H2- Datenbank sowie der ASV-BW-Client installiert. Der ASV-BW-Server wird als automatisch

startender Dienst eingerichtet. Für den Start des Clients wird auf dem Desktop ein Icon angelegt. Ebenso automatisch startend wird der Updatedienst eingerichtet, der die Software immer auf dem aktuellen Stand hält. Darüber hinaus wird eine täglich automatisiert durchgeführte Backupprozedur eingerichtet. Der gesamte Installationsprozess läuft als in sich abgeschlossene Routine ab. Wir sprechen auch von einer "One-Klick-Installation".

Im laufenden Betrieb kann bei steigenden Anforderungen die Performancegrenze der School-Version erreicht werden. Dabei gehen keine Daten verloren, die Anwendung wird nur langsamer. Es empfiehlt sich dann der Umstieg auf die Enterprise-Version. Dabei können alle vorhandenen Daten übernommen werden.

#### <span id="page-3-0"></span>**1.2 Systemvoraussetzungen für die School-Version**

Für einen performanten Einsatz von ASV-BW müssen folgende Voraussetzungen erfüllt sein:

- ·KISS-DSL-Anschluss.
- ·Festplattenplatz für ASV-BW: 200 GB
- ·Arbeitsspeicher: 4 GB
- ·Betriebssystem: aktuelles Windows Betriebssystem mit 64 Bit
- ·Alle existierenden Windows-Updates müssen installiert sein
- ·CPU mit 2.6 GHz
- ·Netzwerkverbindung: mind. 2 MBit/s im Up- und Downstream
- ·Monitor: Auflösung 1280×1024 bei 85 Hz

#### <span id="page-3-1"></span>**1.3 Virenscanner**

Die Erfahrung zeigt, dass Virenscanner einzelne Dateien aus den Installationsverzeichnissen von ASV-BW als potentiell gefährlich einstufen und diese entweder löschen oder unbrauchbar machen.

Konfigurieren Sie daher Ihren Virenscanner so, dass er die Installationsverzeichnisse von ASV-BW nicht überprüft.

#### <span id="page-3-2"></span>**2. Installation der School-Version**

#### <span id="page-3-3"></span>**2.1 Vorbereitung**

#### <span id="page-3-4"></span>**2.1.1 Überprüfung der Verbindung zum zentralen Schulserver (ZSS)**

Über den ZSS werden Daten mit ASD-BW synchronisiert und Anwendungsdaten aktualisiert.

Der Verbindungsaufbau ist nur von PCs oder Netzwerken mit KISS-Anbindung möglich.

#### **Verfügbarkeit testen**

Ergänzen Sie die Adresse *10.11.8.21* bei den Proxyausnahmen.

Über folgenden Eintrag in der Adresszeile im Internet-Explorer kann die Verfügbarkeit des ZSS getestet werden: *http://10.11.8.21:9876/asv/test*

Der ZSS ist erreichbar, wenn diese Seite angezeigt wird.

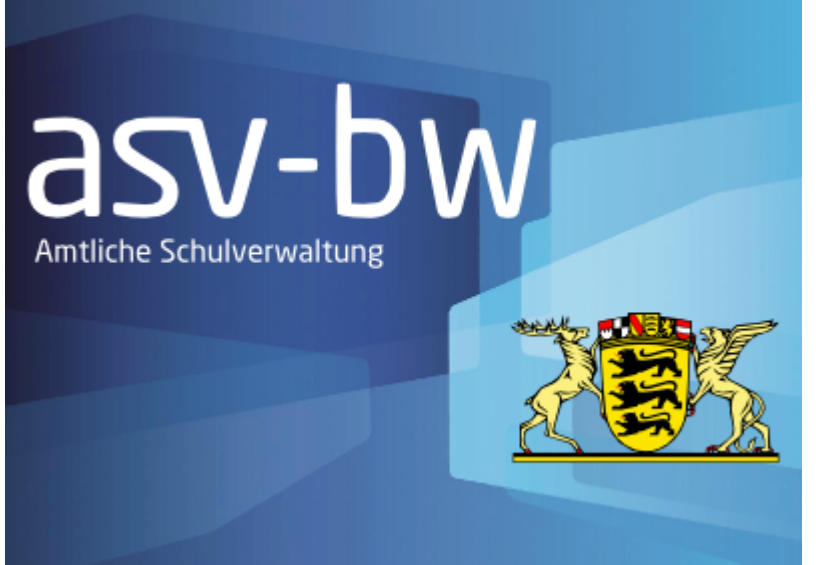

**ZSS Verbindungstest erfolgreich**

#### <span id="page-4-0"></span>**2.1.2 Download des Installers**

Den Installer finden Sie auf der ASV-BW-Homepage [www.asv-bw.de](http://www.asv-bw.de) unter Software.

- ·Wählen Sie dort die School-Variante aus.
- ·Rechtsklick auf die Installer-Datei: *Ziel speichern unter*
- ·Wählen Sie ein Verzeichnis zum Speichern der Datei aus.

#### <span id="page-4-1"></span>**2.2 Installationsprozess**

- ·Nachdem Sie den Installer heruntergeladen haben, entpacken Sie die Datei.
- ·Klicken Sie mit der rechten Maustaste auf die Datei und wählen Sie *Alle extrahieren*.

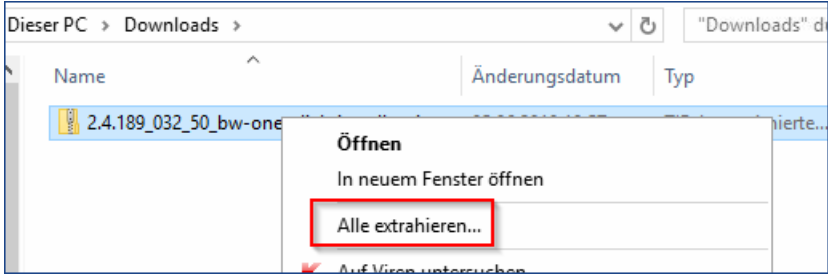

- ·Öffnen Sie den entpackten Ordner mit Doppelklick. Dort finden Sie die Datei *install-admin.exe*.
- ·Klicken Sie darauf mit Rechtsklick und wählen Sie *Als Administrator ausführen*.

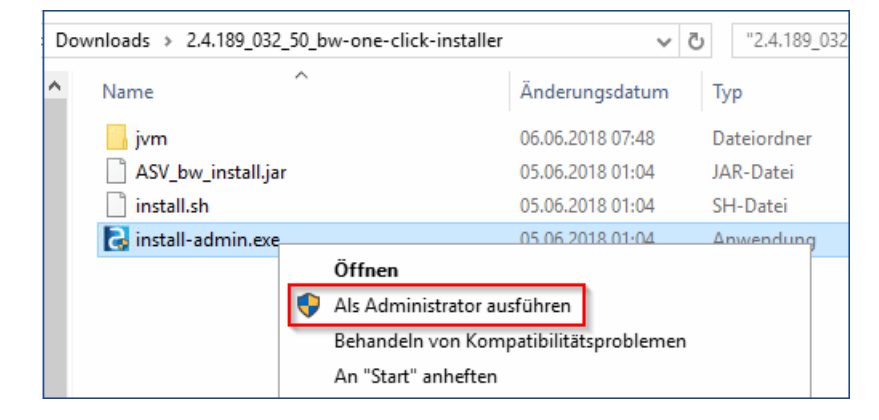

· Nun erscheint eine Systemmitteilung, die Sie mit *Ja* bestätigen.

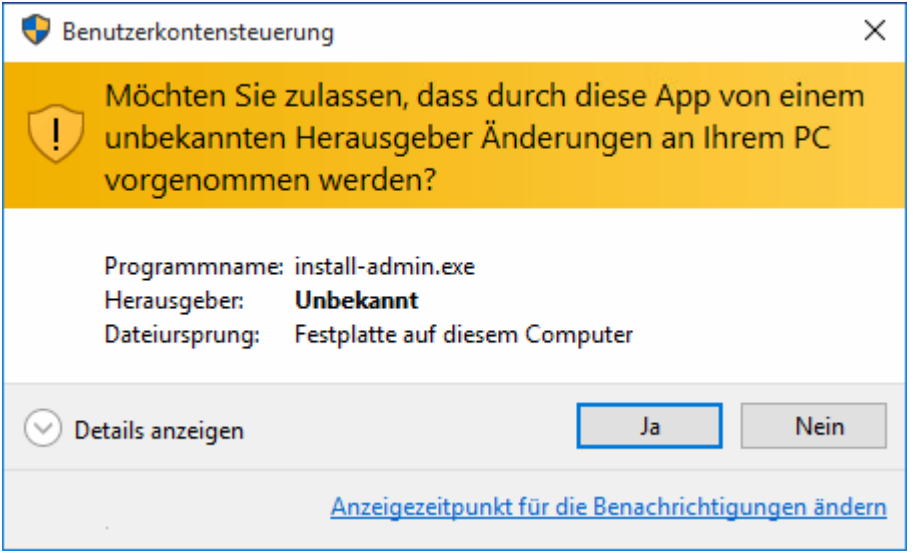

Sogleich beginnt die Installation, in deren weiteren Verlauf Sie nicht mehr eingreifen müssen. Sie können die Details des Installationsprozesses mitverfolgen oder einfach die Erfolgsmeldung am Ende abwarten.

Zunächst wird der ASV-BW-Server installiert

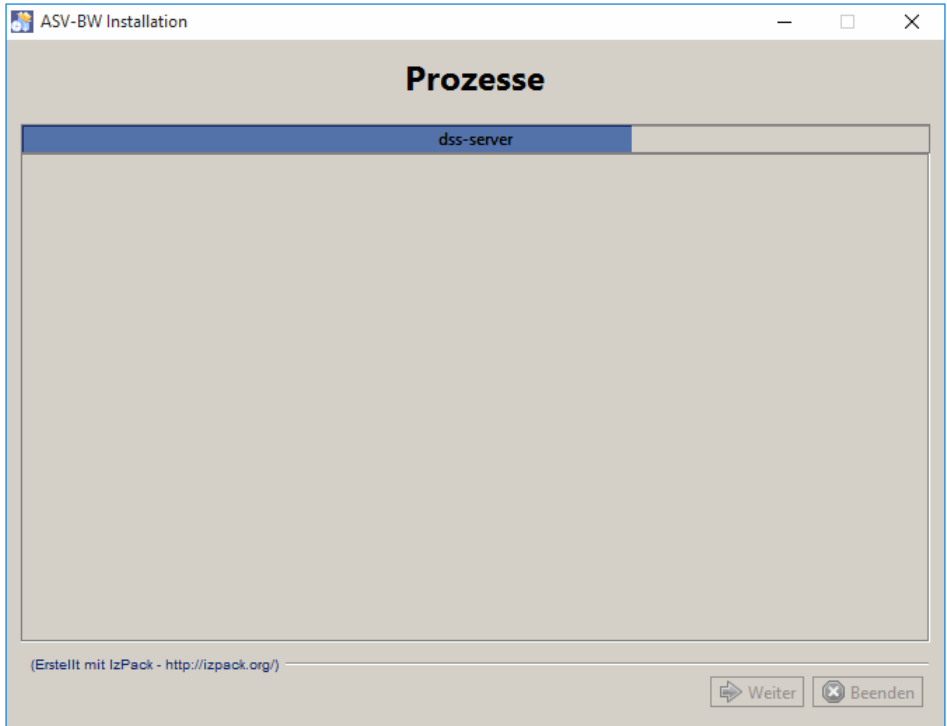

Anschließend erfolgt die Installation von Datenbank, Serverdienst und Aktualisierungsdienst.

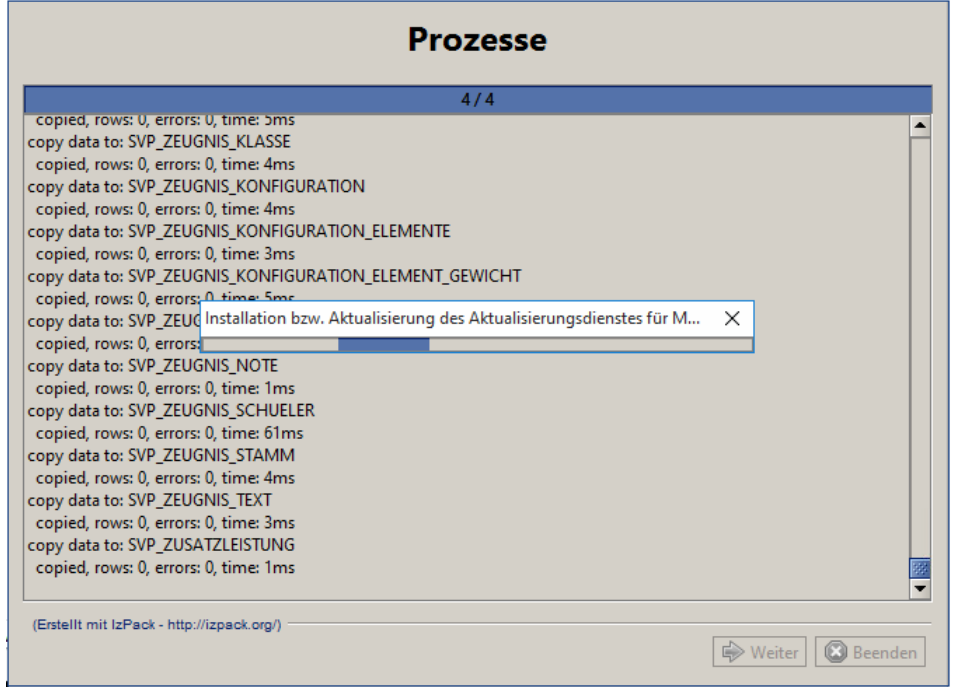

#### Schließlich wird der ASV-BW-Client installiert

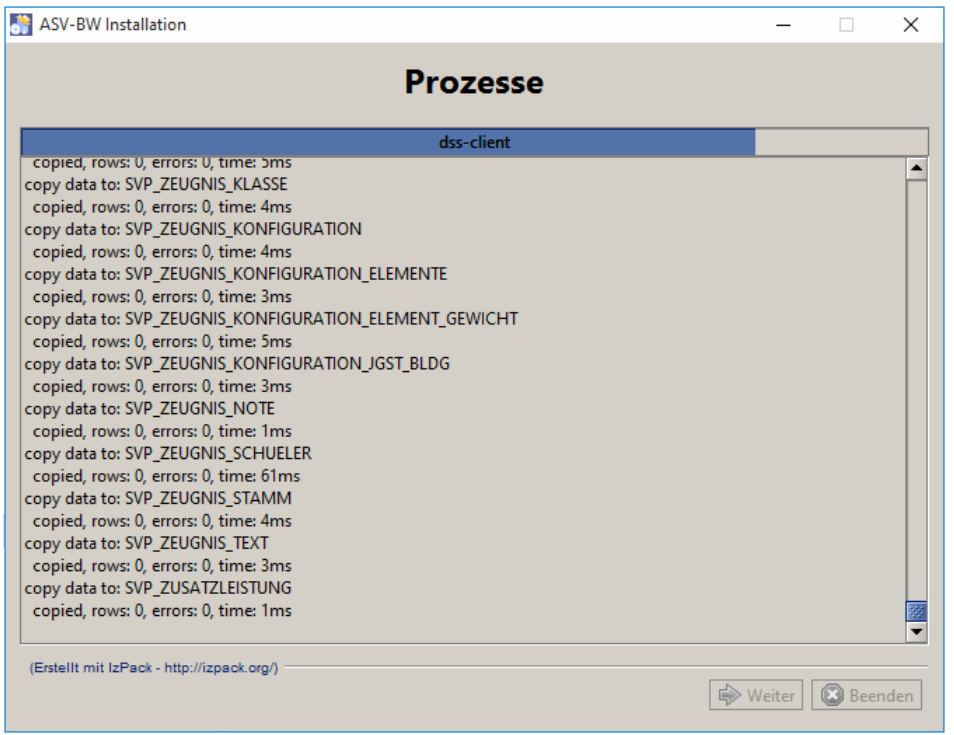

Am Ende der Installation erscheint die Abschlussmeldung. ASV-BW ist nun betriebsbereit.

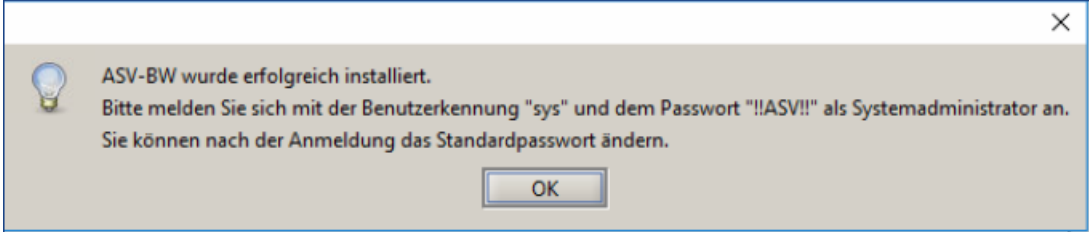

Nach erfolgreicher Installation befindet sich auf dem Desktop eine Verknüpfung zum Starten des Programms. Mit Doppeklick lässt sich ASV-BW starten

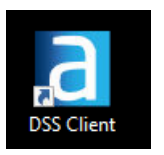

Auch im Schnellstartmenü von Windows wird ASV-BW unter *alle Apps* angezeigt:

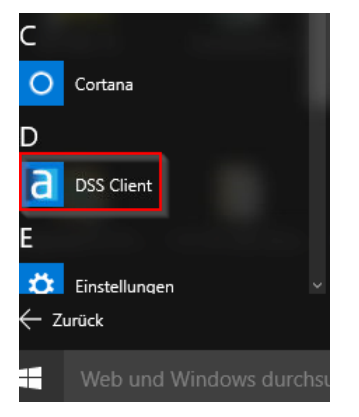

- ·Doppelklicken Sie das Icon von ASV-BW.
- ·Melden Sie sich erstmals mit dem Benutzer *sys* und Passwort *!!ASV!!* an.

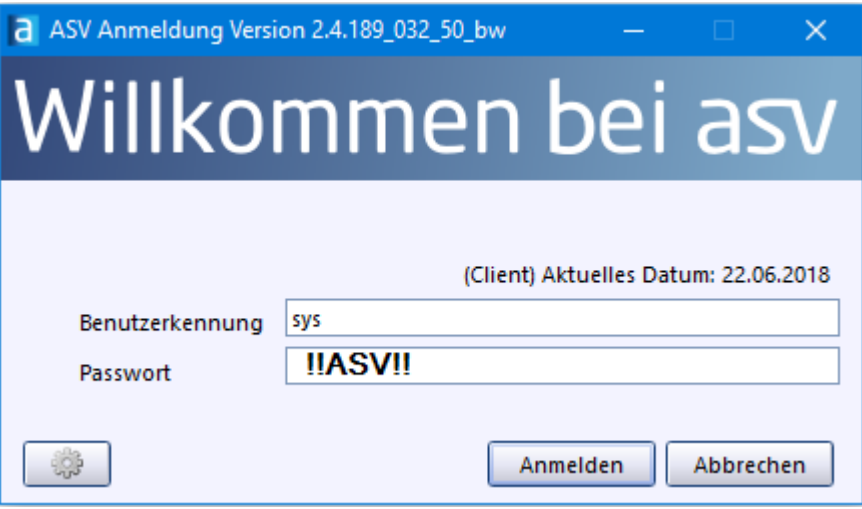

Die weiteren Schritte in ASV-BW entnehmen Sie bitte der ASV-BW Online-Hilfe im Kapitel *Ersteinrichtung nach der Installation*.

[https://asv.kultus-bw.de/site/pbs-bw](https://asv.kultus-bw.de/site/pbs-bw-new/get/documents/KULTUS.Dachmandant/KULTUS/Projekte/asv-bw/ASV_Hilfe/index.html)[new/get/documents/KULTUS.Dachmandant/KULTUS/Projekte/asv-bw/ASV\\_Hilfe/index.html](https://asv.kultus-bw.de/site/pbs-bw-new/get/documents/KULTUS.Dachmandant/KULTUS/Projekte/asv-bw/ASV_Hilfe/index.html)

#### <span id="page-8-0"></span>**2.3 Zusammenfassung**

Das Ergebnis der erfolgreichen Installation stellt sich auf Ihrem Rechner folgendermaßen dar:

#### **a) Einrichtung der Verzeichnisse.**

Im Verzeichnis **C:\ASV** sind nach der Installation zwei Ordner vorhanden: *Client* und *Server*

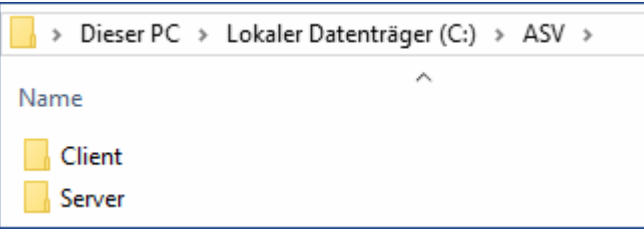

#### **b) Einrichtung der Dienste**

Im Taskmanager werden auf dem Reiter **Dienste** zwei ASV-Dienste angezeigt: Der ASV-Serverdienst (*asv-server*) und der ASV-Aktualisierungsdienst (*asv-update-service*) .

Beide Dienste müssen den Status *Wird ausgeführt* haben.

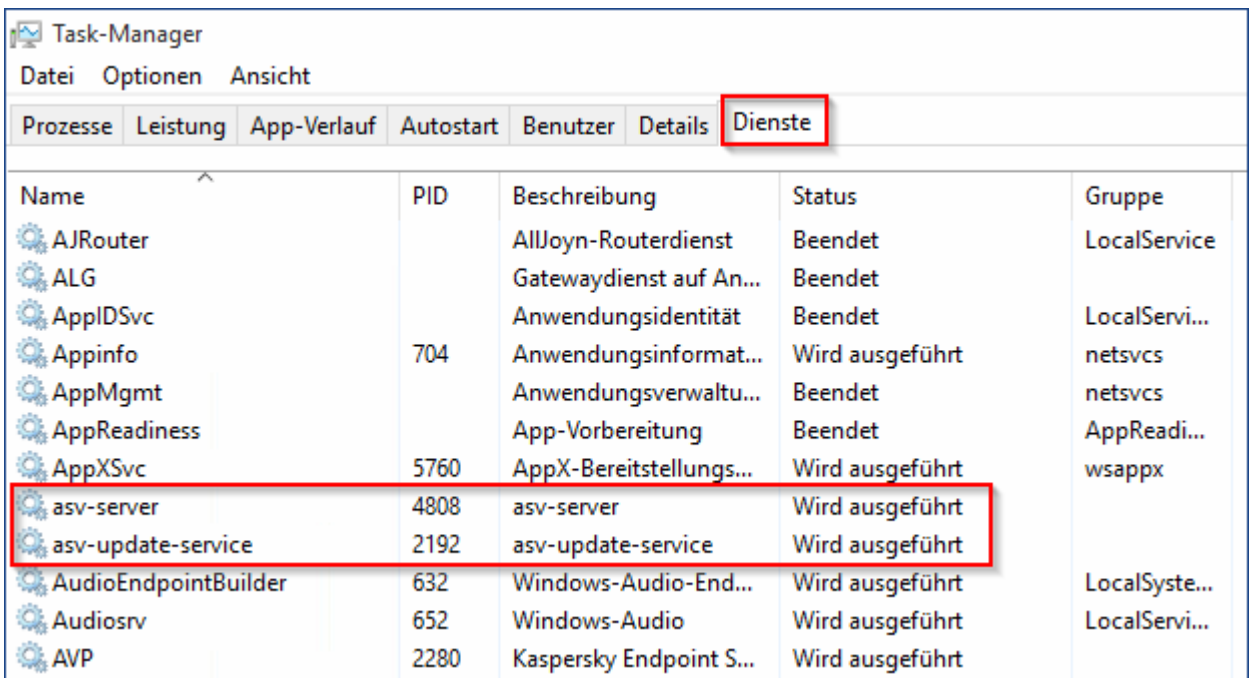

#### **c) Einrichtung der Datenbank**

Die School-Installation verwended eine H2-Datenbank, die "embedded" installiert wird.

Sie besteht aus einer einzelnen Datei *asv.mv.db* im Verzeichnis *C:\ASV\Server\database*.

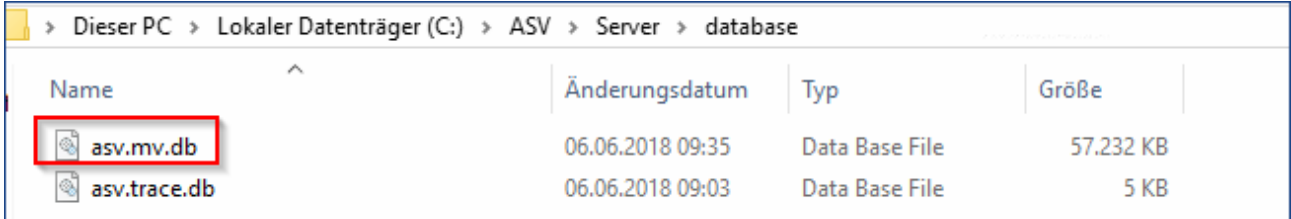

#### <span id="page-9-0"></span>**3. Datenbankbackup**

#### <span id="page-9-1"></span>**3.1 Automatische Datensicherung**

ASV-BW erstellt täglich automatisch eine Datensicherung. Die Sicherung ist auf 9:00 Uhr eingestellt.

Sollte die Uhrzeit geändert w erden müssen, z.B. w eil um 9:00 Uhr der Rechner nicht läuft, kann man die Konfiguration ändern.

Dazu muss im Verzeichnis C:\ASV\Server\configuration eine config.local.ini Datei angelegt w erden.

Es können folgende Parameter eingetragen w erden:

Backup aktivieren/deaktivieren > true/false:

app.db.h2.backup.enabled=true

Uhrzeit der täglichen Datensicherung:

app.db.h2.backup.at=09:00

Speicherort der Datensicherung:

app.db.h2.backup.path=../Datenbankbackup

Anzahl der Sicherungen, die aufbew ahrt w erden sollen:

app.db.h2.backup.count=30

#### <span id="page-9-2"></span>**3.2 Manuelle Datensicherung**

Eine manuelle Datensicherung der ASV-BW-Datenbank erfolgt, indem man den Ordner **database** im Verzeichnis **C:\ASV\Server\** kopiert und in einem anderen Verzeichnis bzw. Laufwerk speichert.

Wenn Sie den Ordner Database kopieren, ohne die Dienste zu beenden, erscheint folgende Meldung:

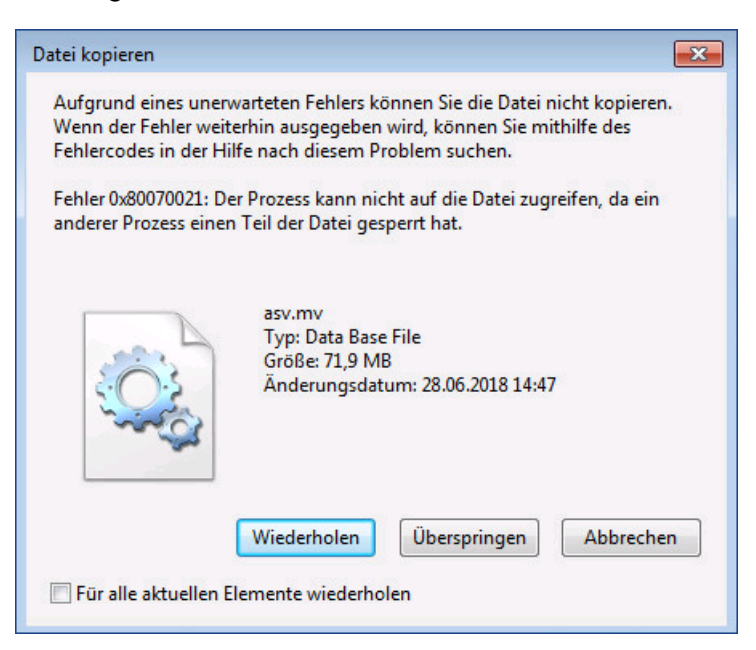

Zum Beenden der Dienste von ASV-BW gehen Sie so vor:

- ·Öffnen Sie den Taskmanager mit **Strg+Alt+Entf**.
- ·Wählen Sie den Reiter **Dienste** aus.
- ·Nach Rechtsklick auf den Dienst **asv-server** wählen Sie **Anhalten**.

· Halten Sie den Dienst **asv-update** ebenso an.

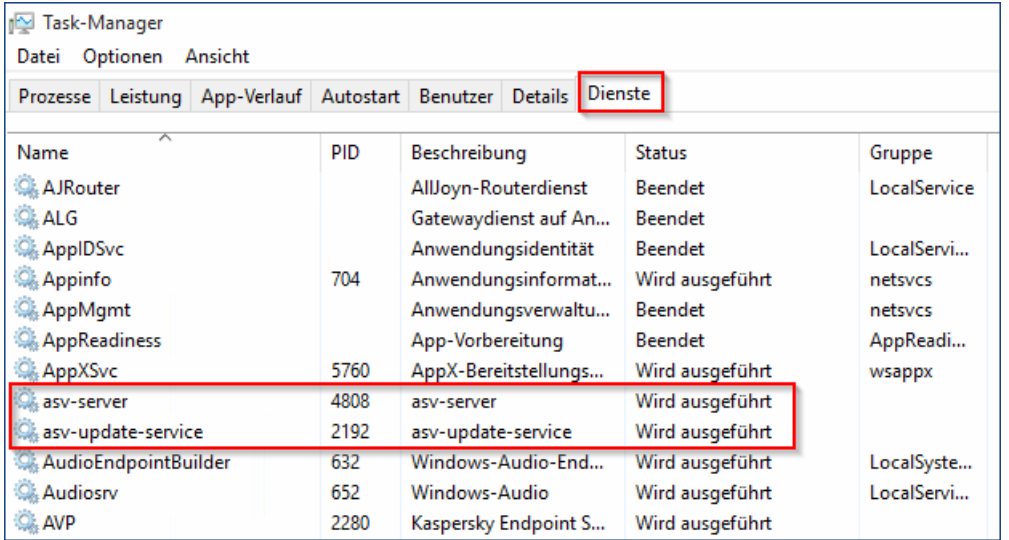

·Nach erfolgter Sicherung starten Sie beiden Dienste wieder .

#### <span id="page-10-0"></span>**3.3 Datenwiederherstellung**

Aus bestimmten Gründen kann es notwendig sein, eine Sicherungsdatei der Datenbank einzulesen.

Halten Sie bitte die Dienste *asv-server* und *asv-update-service* an:

- ·Öffnen Sie den Taskmanager auf dem Reiter *Dienste*.
- ·Mit Rechtsklick auf den Dienst *asv-server* wählen Sie *Anhalten*.
- ·Gleiches wiederholen Sie mit dem Dienst *asv-update-service*.

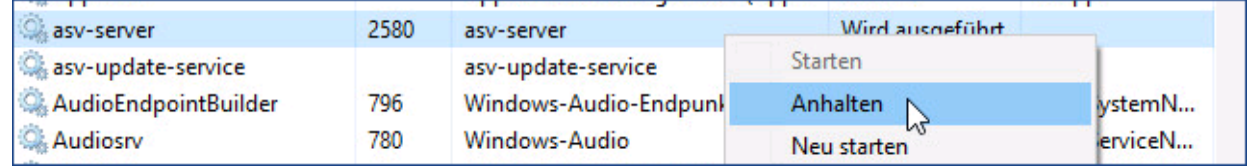

·Gehen Sie in das Verzeichnis *C:\ASV\Server\database*.

Dort befindet sich die Datei *asv.mv.db*. Zur Absicherung des aktuellen Standes sollten Sie die Datei umbenennen, z.B. in *asv-alt.mv.db*.

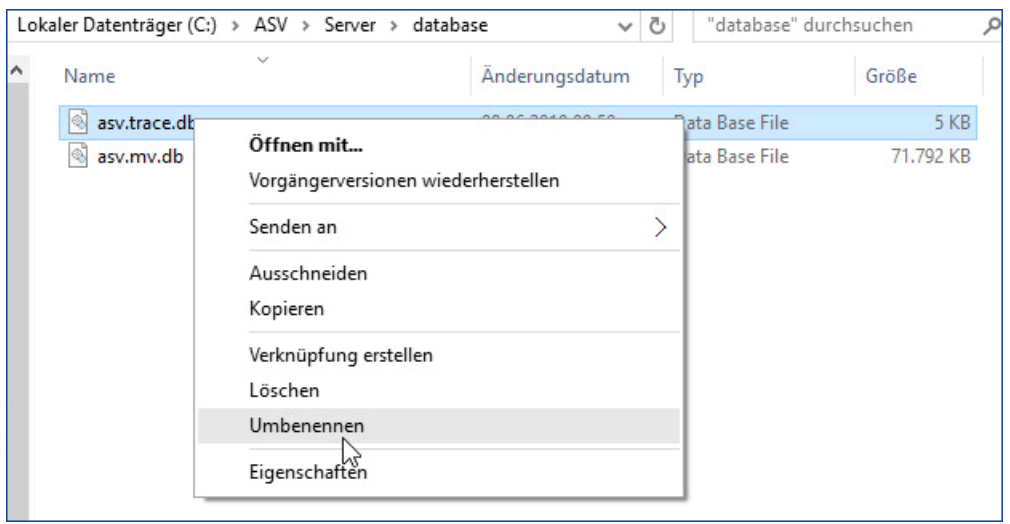

- · Danach kopieren Sie die Datensicherung aus dem Ordner *C:\ASV\Datenbankbackup*, oder wo Sie sonst Ihre Sicherungsdatei gespeichert haben.
- · Kopieren Sie die Sicherungsdatei über die Funktionen *Kopieren* und *Einfügen* in das Verzeichnis *C:\ASV\Server\database* ein.
- ·Benennen Sie die Datei in *asv.mv.db* um.
- · Anschließend können die Dienste *asv-server* und der *asv-update-service* wieder gestartet werden.

Das Programm ist nun auf dem Stand, den es zum Zeitpunkt der Datensicherung hatte.

#### <span id="page-11-0"></span>**4. Anbindung weiterer Clients**

#### <span id="page-11-1"></span>**4.1 Vernetzung**

Wenn auf mehreren Rechnern mit ASV-BW gearbeitet werden soll, kann man die Rechner vernetzen, so dass alle ASV-Clients auf die gemeinsame Datenbank zugreifen.

Dabei hat der Rechner, auf dem die School-Version istalliert ist, die Funktion eines Servers. Dieser Rechner muss also laufen, damit das Netzwerk funktioniert. Wenn er nicht läuft, können auch alle anderen Rechner nicht mit ASV-BW arbeiten.

Folgende Voraussetzungen müssen erfüllt sein:

- 1. Die Rechner müssen mit einem LAN-Kabel verbunden sein.
- 2. Es darf außer der KISS-Verbindung keine weitere Netzwerkverbindung/Internetverbindung vorhanden sein.
- 3. Beim Client- Rechner muss zusätzlich die IP-Adresse des Serverrechners in die Proxyausnahmen eingetragen werden.
- 4. In der Windows Firewall aller beteiligten Rechner müssen jeweils eingehende und ausgehende Regeln für den ASV-Port 8765 TCP definiert werden. Diese Kommunikation darf nicht eingeschränkt sein.

#### **Schematische Darstellung**

#### **Rechner 1**

Installation der School-Version

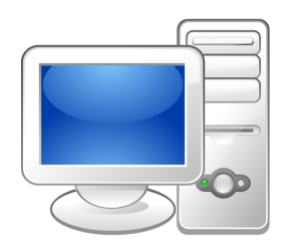

IP Adresse von Rechner 1 ermitteln: Installationsverzeichnis School-Version **C:\ASV\Server\install-info.txt**

**Rechner 2 bis 5**

Installation des Clients

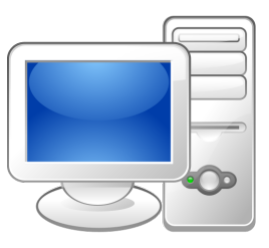

Die IP Adresse von Rechner 1 geben Sie bei der Installation der Clientsoftware anstatt **localhost** ein.

#### ASV-BW

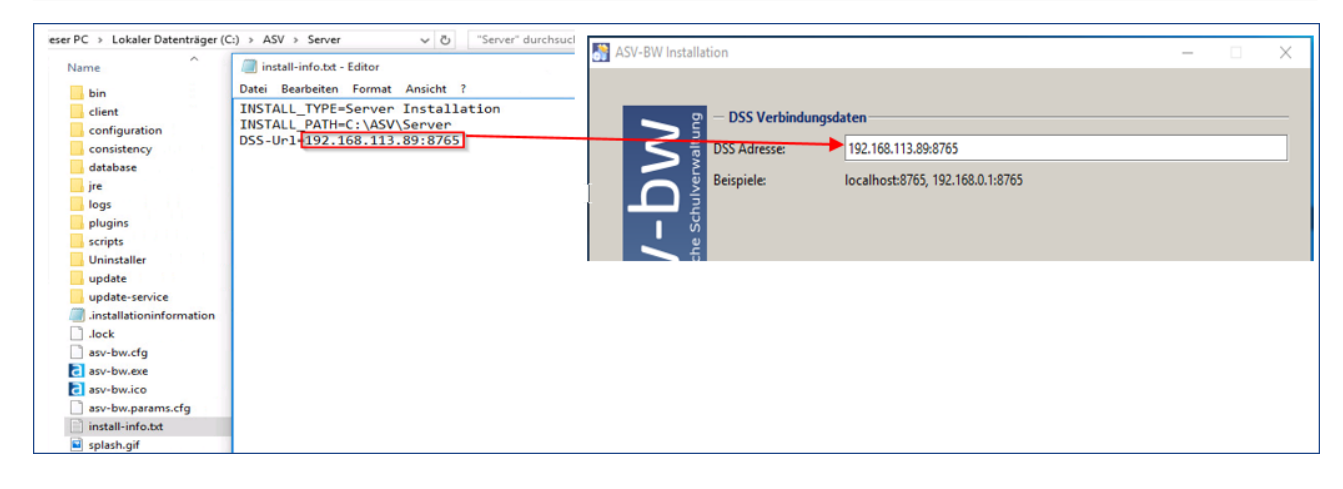

#### <span id="page-12-0"></span>**4.2 Clientinstallation**

- · Laden Sie den Installer der Client-Version von der ASV-BW-Homepage *www.asv-bw.de* herunter.
- ·Entpacken Sie den Installer auf Ihrem Rechner.
- ·Starten Sie die Datei *install-admin.exe* mit Rechtsklick und *Als Administrator ausführen*.
- ·Das Installationsverzeichnis ist vorgegeben. Es lautet *C:\ASV\Client*.

Nach dem Öffnen erscheint das Verbindungsfenster zum Server.

· Damit der Client sich mit dem Server verbinden kann, sind hier die Verbindungsparameter einzugeben.

Die Angaben finden Sie in der Datei *install-info.txt* im Installationsordner des Servers von Ihrer School-Version *C:\ASV\Server\install-info.txt*.

Tragen Sie die dort angezeigte IP-Adresse hier anstatt *localhost* ein. Der Port *8765* bleibt gleich.

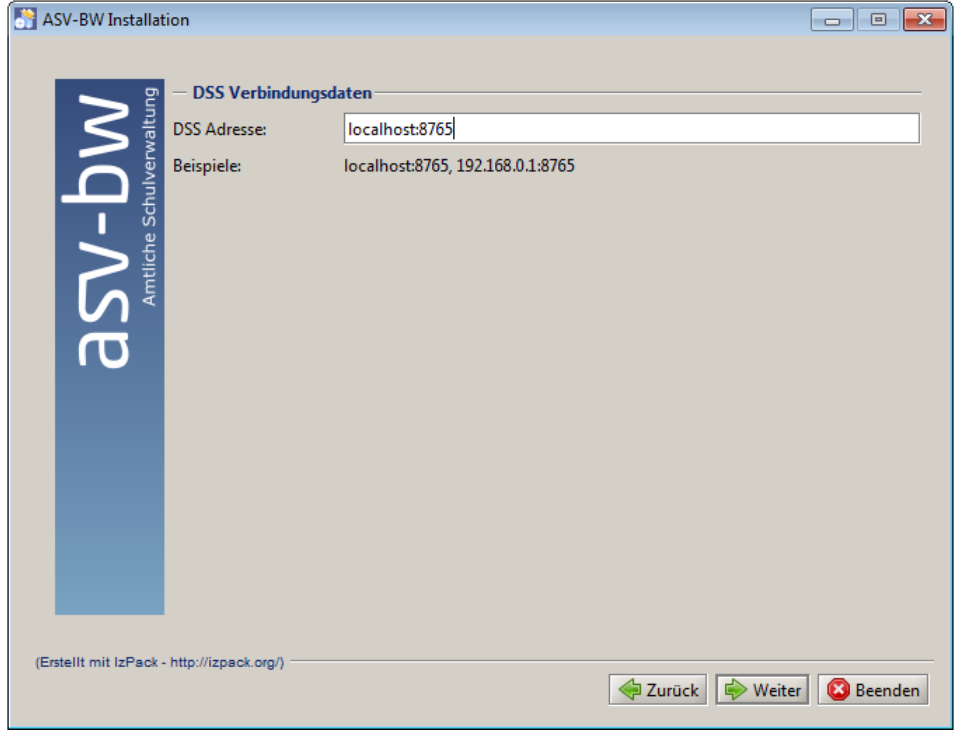

Bei der Installation wird geprüft, ob der angegebene ASV-BW-Server (DSS) gestartet ist.

Kann der Client bei der Anmeldung eines Benutzers keine Verbindung zum ASV-BW-Server herstellen, wird diese Meldung angezeigt:

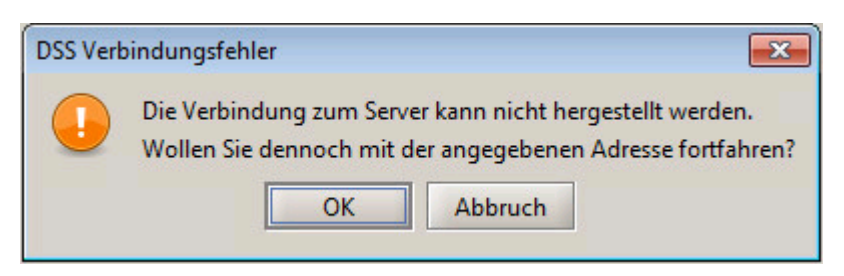

Man kann nun die Installation fortsetzen, aber der Client wird danach nicht starten. Außerdem wird die IP-Adresse des Servers nicht in die Konfiguration übernommen.

Deshalb sollte zuerst kontrolliert werden, ob der ASV-Serverdienst läuft. Außerdem ist der Weg zum Server freizumachen:

Dazu sind die **Proxyserver-Einstellungen** in den Internetoptionen zu prüfen, und die **Windows Firewall** ist anzupassen.

Ist die Verbindung zum ASV-BW-Server möglich, beginnt die Installation regulär.

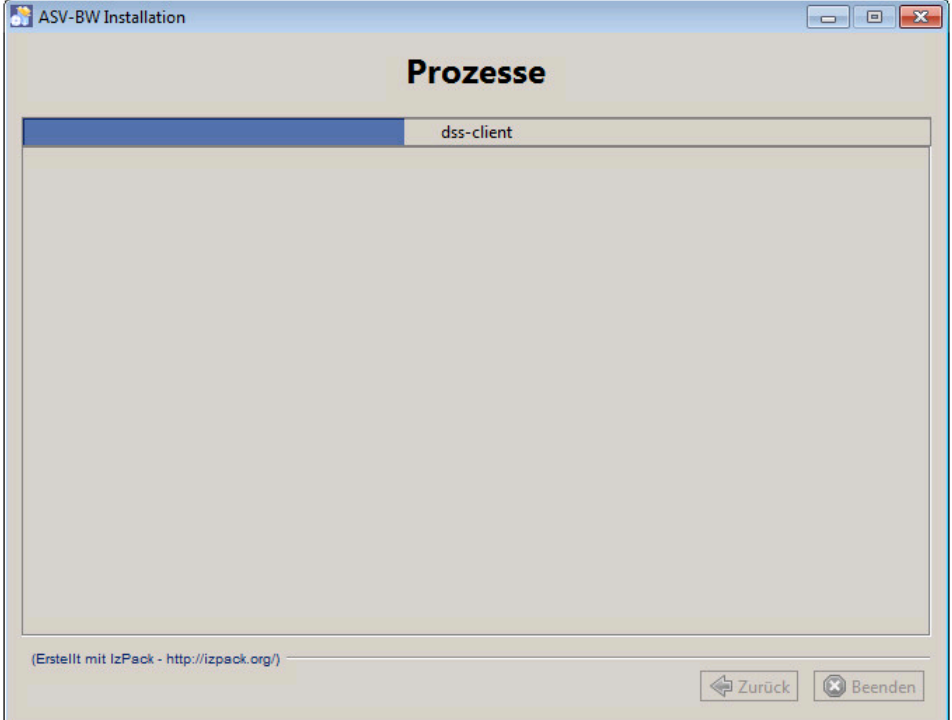

Am Ende erscheint die Abschlussmeldung:

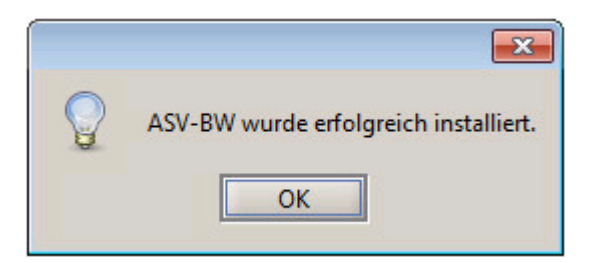

#### <span id="page-14-0"></span>**4.3 Proxy-Einstellungen**

Die Kommunikation zwischen ASV-BW-Client und ASV-BW-Server sollte nicht über einen Proxyserver erfolgen. Hierfür ist explizit die vollständige IP-Adresse des School-Rechners (z. B. 192.168.117.100) unter *Ausnahmen* hinzuzufügen. Ein Wildcard-Zeichen wie z. B. *192.168.\** genügt nicht!

·Systemsteuerung > Internetoptionen > Verbindungen > LAN Einstellungen > Erweitert:

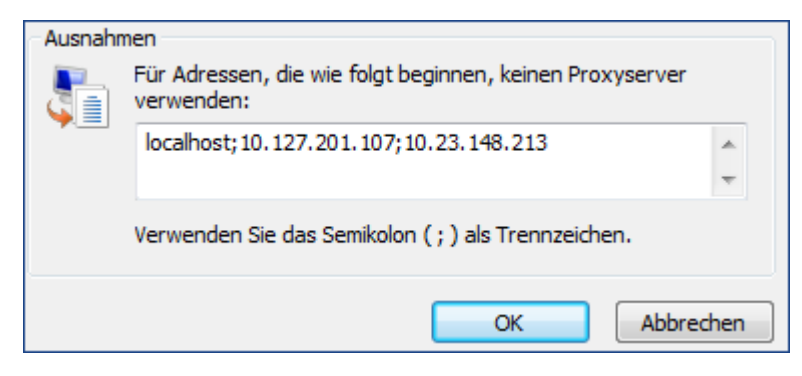

Wird ein eigener (lokaler) Proxyserver betrieben, muss dieser in der Konfiguration von ASV-BW eingetragen werden.

C:\asv\server\configuration\config.local.ini

mit diesem Eintrag (Beispieldaten):

bms.rest.proxy.type=HTTP bms.rest.proxy.host=127.0.0.1 bms.rest.proxy.port=8888

#### <span id="page-15-0"></span>**4.4 Firewall-Einstellungen**

In der Windows Firewall muss der ASV-Port 8765 für die Kommunikation nach außen freigegeben werden, sowie der der Port 4432 für die ESS.

·Öffnen Sie die Systemsteuerung > Windows Firewall.

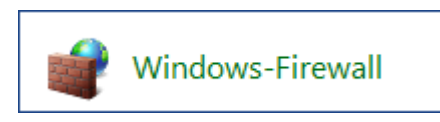

·Wählen Sie in der linken Menüspalte *Erweiterte Einstellungen*.

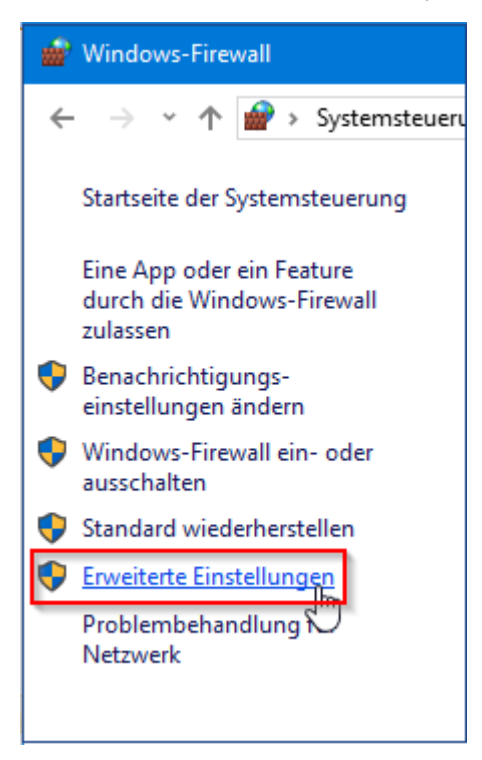

·Wählen Sie in der rechten Menüspalte *Eingehende Regeln*.

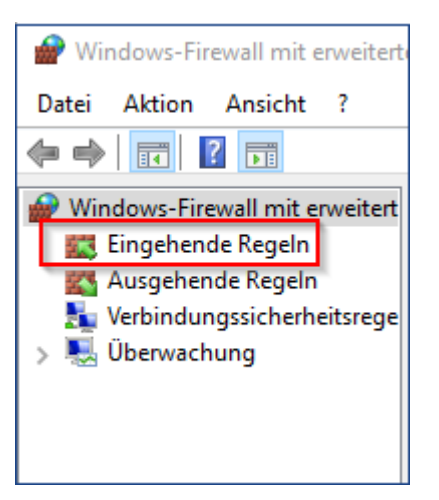

·Unter Aktionen klicken Sie auf *Neue Regel*.

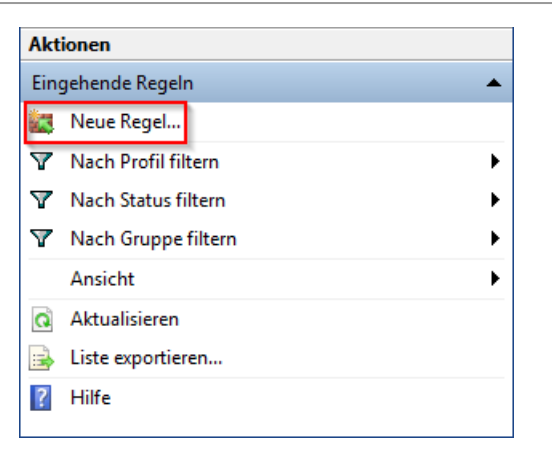

·Als *Regeltyp* wählen Sie *Port*, dann klicken Sie auf *Weiter*.

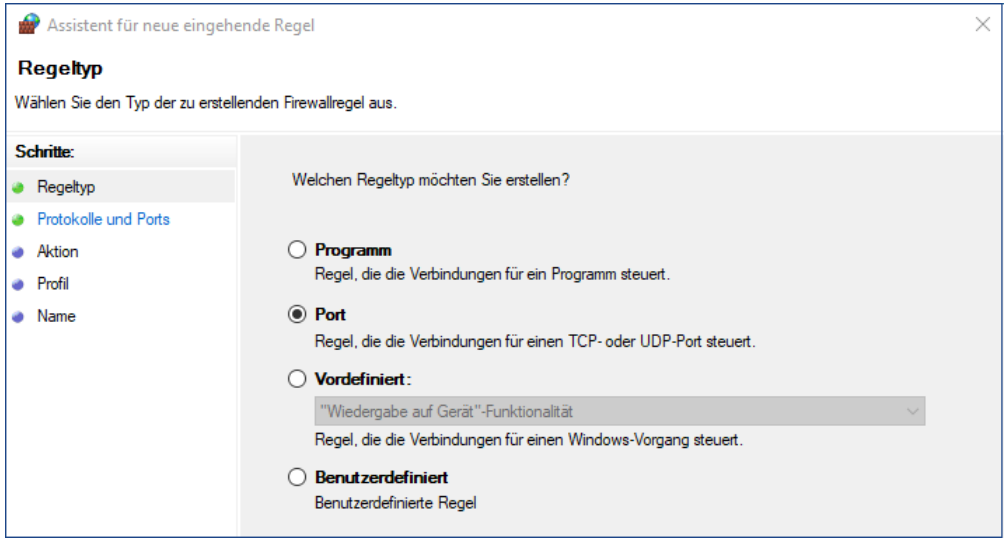

- ·Als *Protokoll* sollte *TCP* aktiviert sein.
- ·Bei *Bestimmte lokale Ports* tragen Sie *8765* ein.

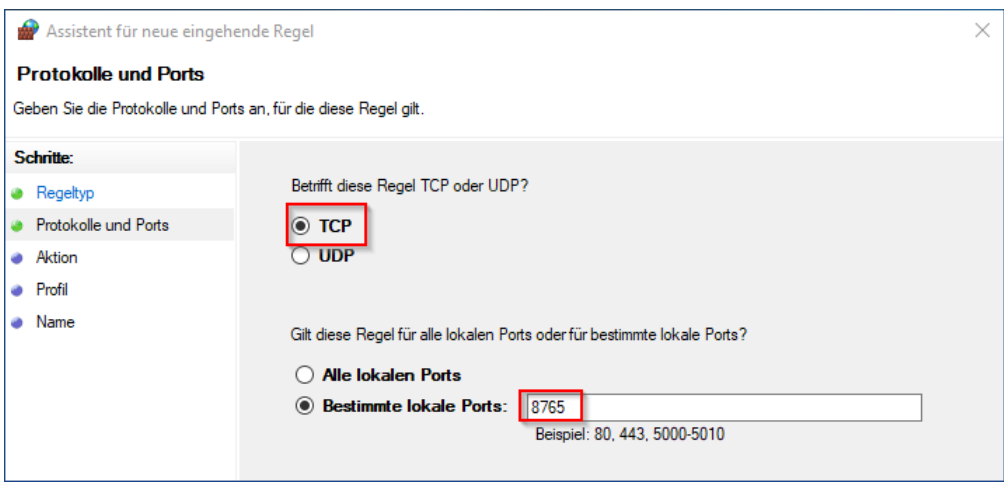

 $\bullet$ Bei *Aktion* wählen Sie *Verbindung zulassen*.

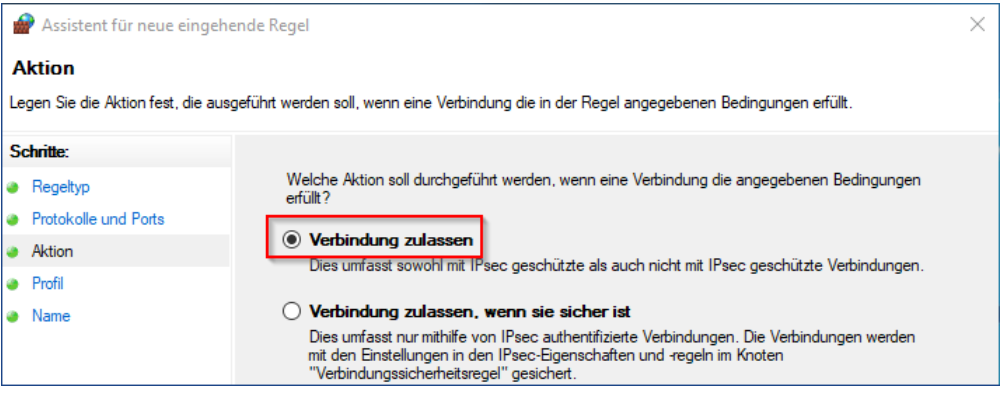

· Setzen Sie den Haken entsprechend Ihrer Netzwerkkonfiguration. Wenn Sie Ihr Netzwerkprofil nicht kennen, setzen Sie bei allen Optionen den Haken.

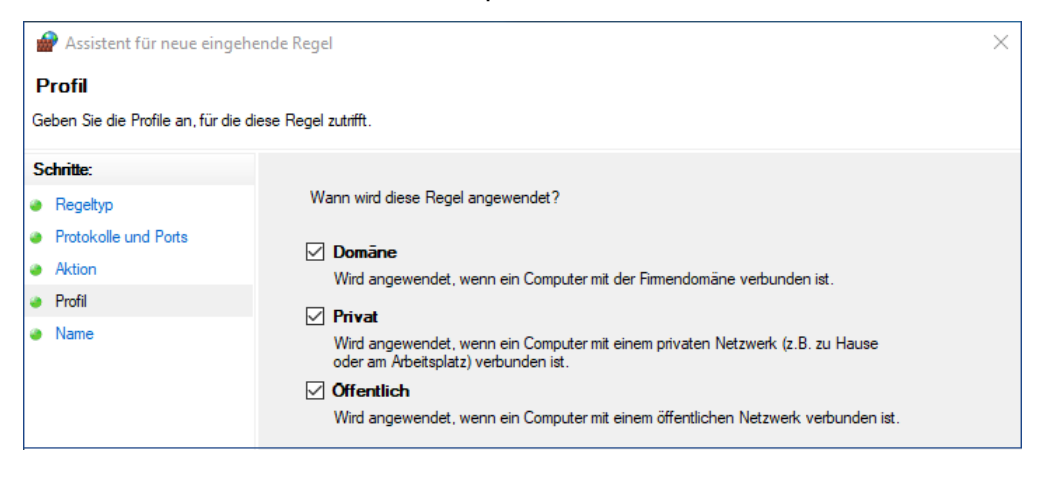

· Am Ende können Sie dieser Regel einen Namen geben, um sie in der Liste der Regeln identifizieren zu können.

#### **Beispiel**

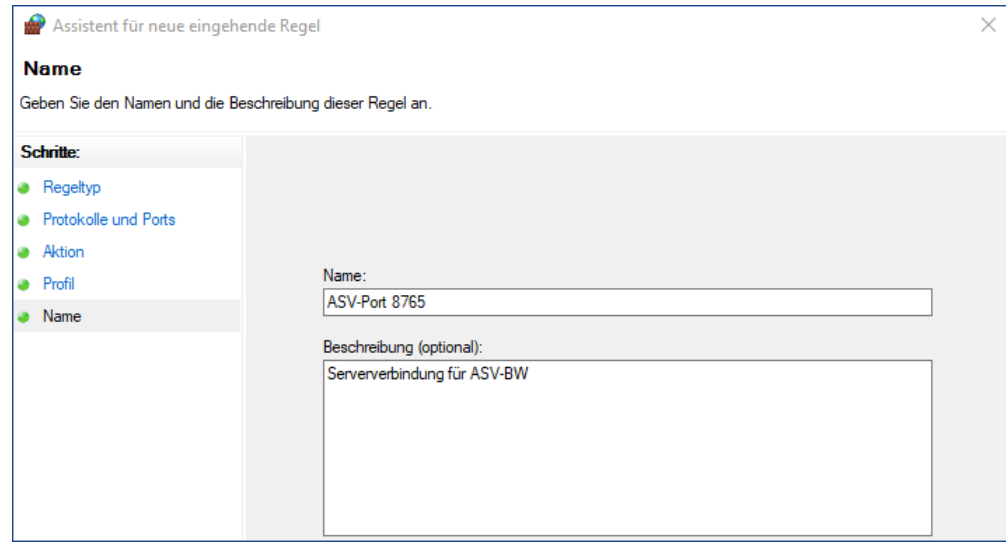

Die gleiche Prozedur wiederholen Sie nun als *ausgehende Regel*.

Diese beiden Regeln sind auf allen Rechnern, auf denen ASV-BW installiert ist, einzurichten.

#### <span id="page-18-0"></span>**5. Technische Informationen**

Interessierte Anwender finden in diesem Kapitel weitere Informationen.

#### <span id="page-18-1"></span>**5.1 Installation: Überprüfung der Systemvoraussetzungen**

Wird der Installationsprozess angestoßen, werden zunächst automatisiert die Systemvoraussetzungen überprüft. Werden einzelne Systemvoraussetzungen nicht erfüllt, werden entsprechende Meldungen angezeigt.

Bei der Installation der School-Version von ASV-BW können je nach Hardware (Rechner) bzw. je nach früher vorgenommenen Installationen folgende Sonderfälle entstehen.

1. Auf dem Rechner wurde ASV-BW schon einmal installiert. Der Installer stellt dann fest, dass im Verzeichnis *C:\ASV* bereits eine Installation vorliegt und zeigt folgende Meldung an:

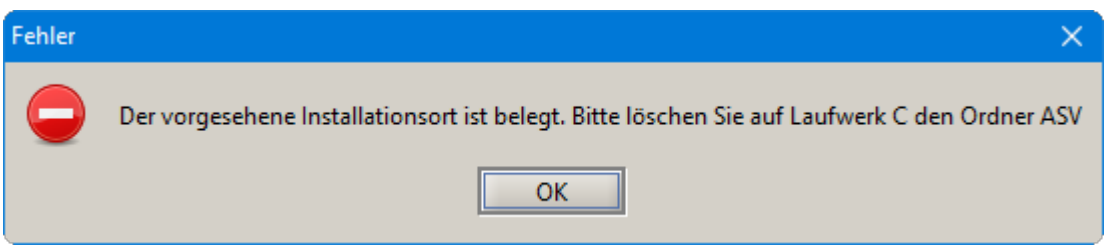

- · Bitte brechen Sie nun zunächst die Installation ab. Löschen Sie dann auf *C:* den Ordner *ASV* komplett. Möglicherweise müssen dazu vorher die vorhandenen ASV-Dienste bzw. Java-Prozesse beendet werden.
- ·Nach dem Löschen des Ordners starten Sie den Installer neu.
- 2. Auf dem Rechner ist nicht genügend Festplattenplatz vorhanden. Sorgen Sie für ausreichend Speicherplatz.

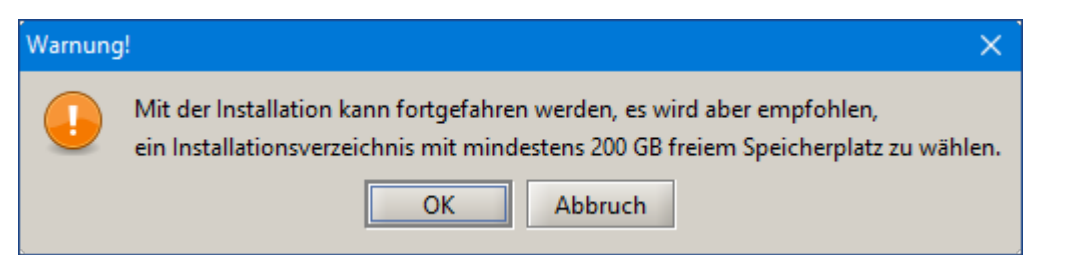

3. Auf dem Rechner ist nicht genügend Arbeitsspeicher vorhanden. In diesem Fall kann zwar installiert werden, aber es ist später mit Problemen beim Seitenaufbau und mit Wartezeiten beim Filtern und Drucken von Daten zu rechnen. Eine Aufrüstung des Arbeitsspeichers ist dringend empfohlen.

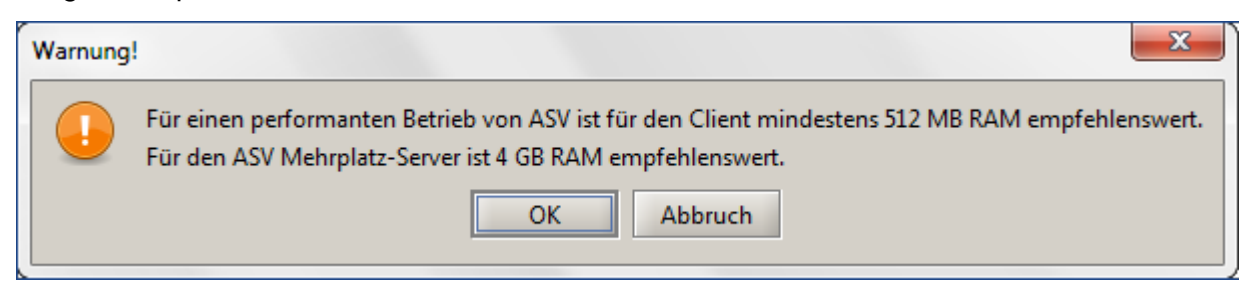

4. Das Betriebssystem hat eine 32 bit Architektur. Auf diesem Rechner können Sie ASV-BW nicht installieren. Es ist eine Neuanschaffung mit einem 64 bit System erforderlich.

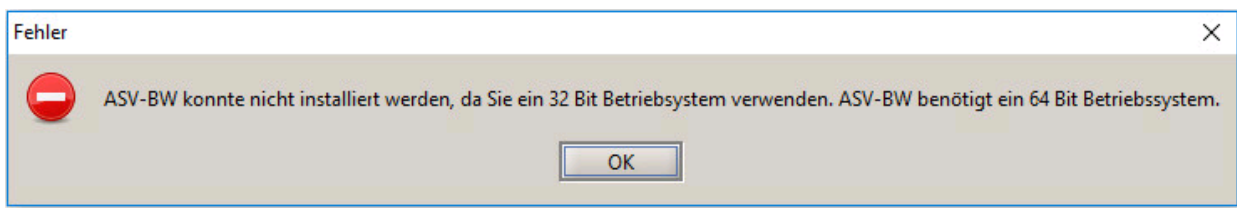

### <span id="page-19-0"></span>**5.2 Deinstallation**

Wenn Sie ASV-BW von Ihrem Rechner entfernen wollen, deinstallieren Sie zuerst den Client.

· Dazu führen Sie im Verzeichnis *C:\ASV\Client\Uninstaller* die Datei *uninstall.exe* mit Doppelklick aus.

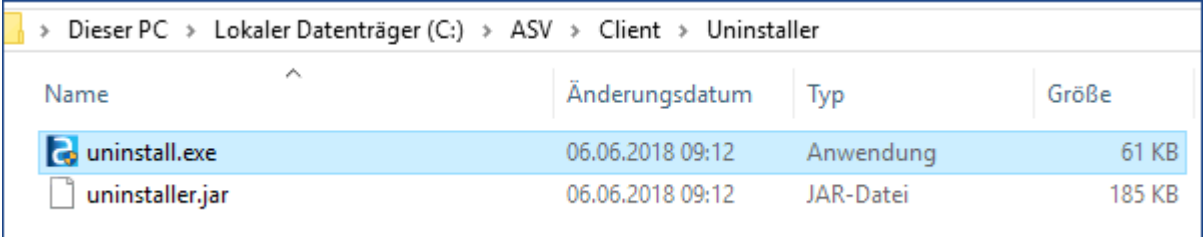

·Klicken Sie bei der angezeigten Bestätigung auf *Deinstallieren*.

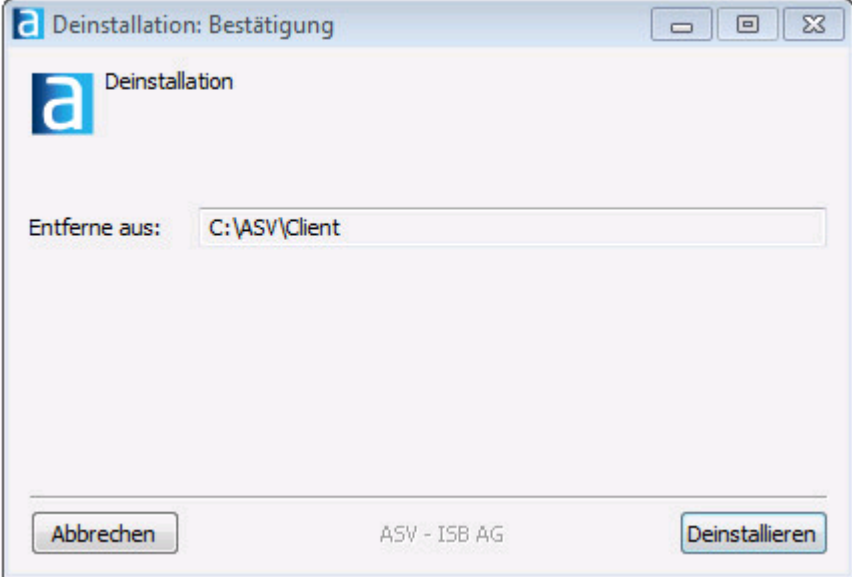

· Anschließend verfahren Sie genauso im Server Verzeichnis *C: \ASV\Server\Uninstaller\uninstall.exe*.

#### <span id="page-20-0"></span>**5.3 Umstieg auf die Enterprise-Version**

Wenn eine Schule mit der School-Version von ASV-BW begonnen hat, aber später doch ein größeres Client-Server-Netzwerk einrichten will, müssen die vorhandenen Daten migriert werden. Ein Umstieg ist besonders dann angezeigt, wenn Sie feststellen, dass ASV-BW sehr langsam wird und Sie beim Filtern, Drucken oder Speichern längere Wartezeiten haben.

- · Führen Sie eine NEO-Synchronisierung durch. Löschen Sie danach NEO mit "Löschen", nicht mit "Löschen erzwingen
- · Führen Sie zuerst eine Datensicherung der School-Version durch. Melden Sie sich als Schuladministrator an. *Datei: Verwaltung Sichern Vollständige Datensicherung*. Die dabei entstandene Datei hat die Endung *.sbz*.
- · Beenden Sie danach die Dienste *asv-server* und *asv-update-service*.
- · Um Verwechslungen zu vermeiden ändern Sie den Port in der Datei *config.local.ini* des School-Servers.

Tragen Sie hier z.B.org.ogsi.service.http.port=*8766* ein.

**C:\ASV\Server\configuration\config.local.ini:**

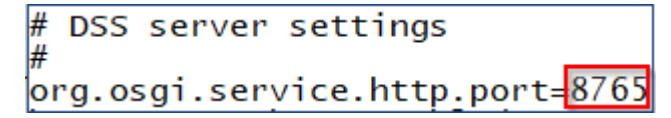

Nun wird die Enterprise-Version zusätzlich installiert.

Dabei ist zu beachten dass ein anders Zielverzeichnis als *C:\ASV\* verwendet wird, da dort schon die School-Version installiert ist. Der ASV Server der Enterprise-Version muss wieder den Standardport *8765* bekommen, damit sich später die Clients wieder mit ihm verbinden können. Die Enterprise-Installation wird beschrieben in der Anleitung *ASV-BW Enterprise-Version Installation und Administration*.

- · Nachdem die Enterprise-Version installiert wurde, spielen Sie dort die Datensicherung der School-Version wieder als Systemadministrator (sys) ein: *Datei: Verwaltung Rücksichern Vollständige Rücksicherung*
- · Übernahme weiterer Dateien

#### *config.local Dateien*

Wenn auf dem alten Server die Konfiguration des ASV-BW Servers und/oder Update Dienstes manuell angepasst wurde, müssen alle \*.local.\* Dateien auf den neuen Server übertragen werden. Diese können in folgenden Verzeichnissen liegen:

C:\ASV\Server\configuration, z.B. config.local.ini

C:\ASV\Server\bin, z.B. installservice64.local.env, uninstallservice64.local.cfg usw.

C:\ASV\Server\update-service\service\configuration

Wenn die Dienste umbenannt wurden, müssen diese nach der Installation nochmal neu installiert werden (installsrv.cmd).

ASV-BW Serverdienst in C:\ASV\Server\bin

Update Dienst in C:\ASV\Server\update-service\launcher\bin

# · *Archivdaten*

Wenn ASV-BW schon längere Zeit in Betrieb ist, werden Datensätze von ehemaligen Schülern in das Dateisystem verschoben.

Kopieren Sie ggf. den Ordner C:\ASV\Server\archiv an die gleiche Stelle auf den neuen Server. Ist das Installationsverzeichnis auf dem neuen Server ein anderes, z.B. Laufwerk D: anstatt C:, muss das bisherige Verzeichnis auf dem neuen Server zusätzlich angelegt werden.

# · *Gespeicherte Dokumente*

Im Schülermodul können bei den Schülern auf dem Reiter Sonstiges zusätzliche Dokumente angehängt werden. Der Pfad zu diesen Dokumenten ist in der Datenbank hinterlegt.

Wenn die Dokumente auf dem alten Server gespeichert sind, müssen sie auf den neuen Server in das gleiche Verzeichnis kopiert werden. Sind die Dokumente auf einem anderen Rechner/Laufwerk gespeichert, muss sichergestellt werden, dass die Dokumente vom neuen Server aus erreichbar sind.

# · *Backup Dateien*

Wenn die automatische Datensicherung von ASV-BW aktiv ist, befinden sich die täglichen Sicherungen im Verzeichnis C:\ASV\Server\update-service\service\backups. Diese Sicherungsdateien sollten auf den neuen Server kopiert werden oder an einem anderen Ort aufbewahrt werden.

#### <span id="page-22-0"></span>**5.4 Defragmentierung**

Mit der Zeit kann die Datenbank übermäßig groß und langsam werden. Dem kann man durch die Defragmentierung entgegenwirken.

- · Erstellen Sie dazu eine Datei namens *config.local.ini* im Verzeichnis *C:\ASV\Server\updateservice\service\configuration*.
- · Tragen Sie in die config.local.ini Datei die folgende Zeile ein: app.db.path=C://ASV//Server//database//asv;TRACE\_LEVEL\_FILE=3 ;DEFRAG\_ALWAYS=true

(Die Pfadangabe muss geändert werden, wenn die Datenbank **asv.mv.db** nicht in diesem Verzeichnis liegt.)

·Starten Sie nun den Dienst *asv-server* neu.

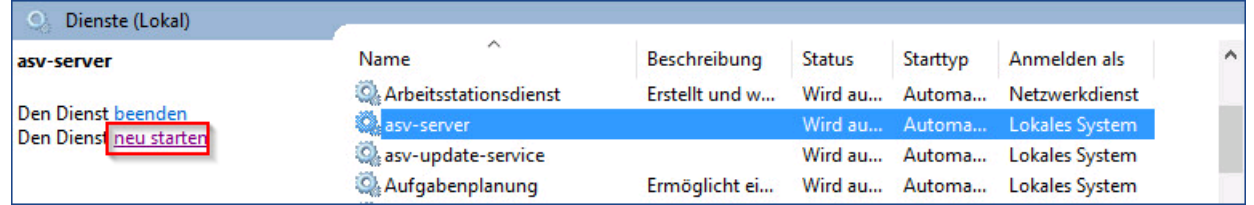

Die Defragmentierung setzt automatisch ein, wenn der ASV-Client beendet wird. Nach 10 Minuten Inaktivität wird die Datenbank geschlossen und die Defragmentierung wird durchgeführt.

Man kann diesen Prozess aber auch manuell anstoßen:

· Rufen Sie über Windows-Start Alle Programme und von dort die Eingabeaufforderung mit Rechtsklick und dem Menüpunkg Als Administrator ausführen auf.

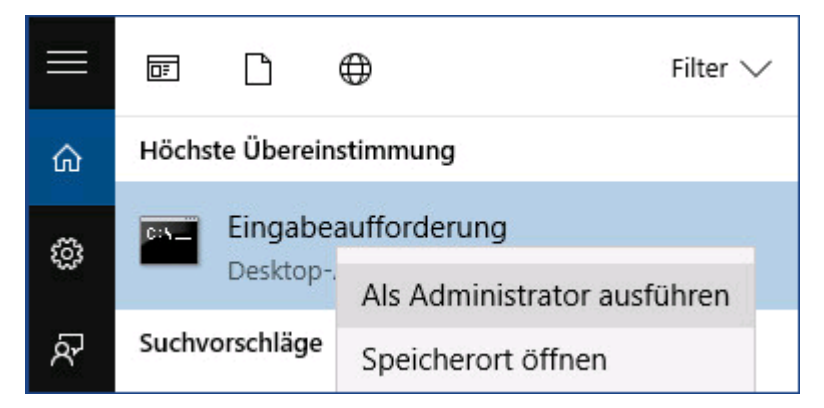

· Dann navigieren Sie zum Ordner *bin* im Verzeichnis *C:\ASV\Server\*: cd C:\ASV\Server\bin

Dieser Pfad sollte dann auch angezeigt werden.

·Führen Sie nun diesen Befehl aus:

dssctl stop -x dss -u sys -w !!ASV!!

Voraussetzung ist, dass das Passwort des Benutzers *sys* nicht geändert wurde. Sonst mussen Sie Ihr eigenes sys-Passwort nach *-w* eingetragen.

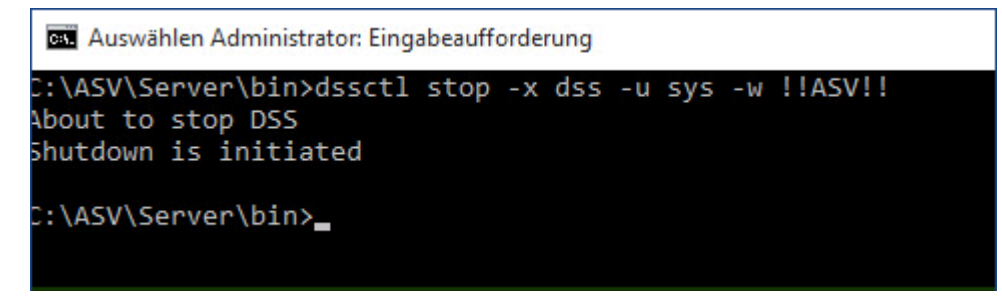

Die Datenbank *asv.mv.db* in *C:\ASV\Server\database* sollte nun eine wesentlich kleinere Dateigröße bekommen.